# **Instrukcja obsługi sterownika INDU iMAX 500/510 MAS**

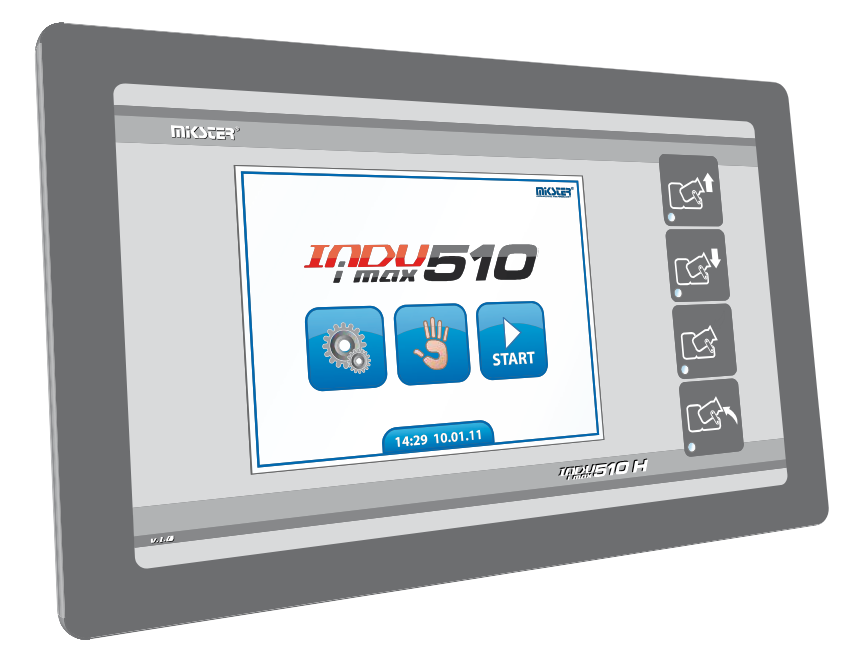

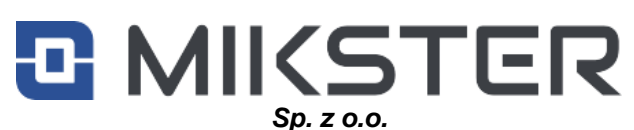

*41-250 Czeladź, ul. Wojkowicka 21 Tel. 0 32 763–77–77 Fax: 0 32 763–75–94 www.mikster.pl e-mail: info@mikster.pl*

(12.01.2023) v1.8(140)PL

# Spis treści

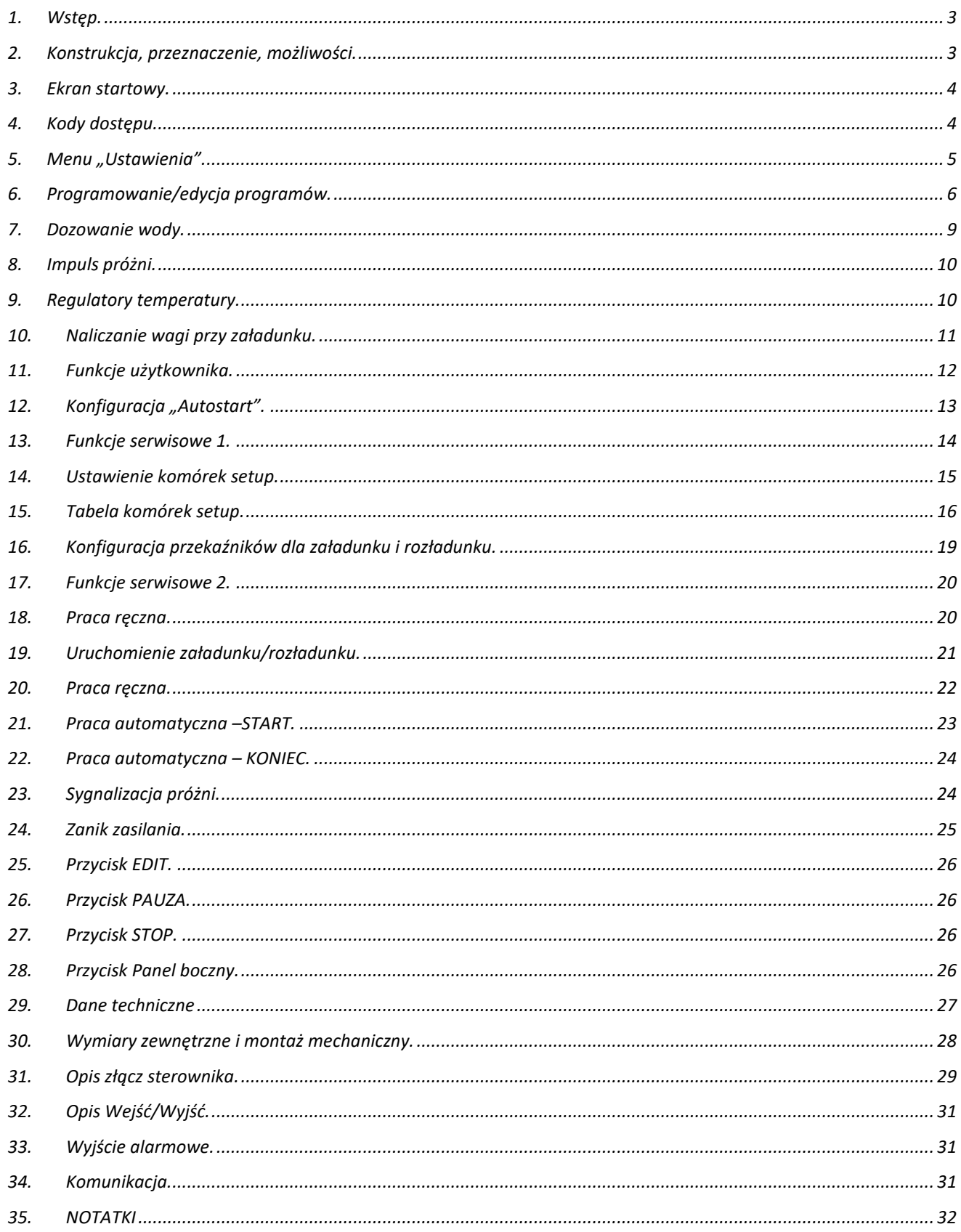

# *1. Wstęp.*

<span id="page-2-0"></span>Dziękujemy za wybór produktów firmy MIKSTER.

Sterownik mikroprocesorowy iMAX 500/510MAS jest urządzeniem kompaktowym typu All-in-One, czyli integruje w sobie funkcję sterownika, oraz dotykowego panela operatorskiego.

Jest on rozbudowany o opcje komunikacyjne oraz wbudowaną obsługę sygnałów wejściowych i wyjściowych.

# <span id="page-2-1"></span>*2. Konstrukcja, przeznaczenie, możliwości.*

Sterownik typ INDU iMAX 500/510 MAS przeznaczony jest do automatycznego sterowania procesem masowania w masownicach próżniowych.

Podstawowe cechy sterownika:

- Automatyczna realizacja programu technologicznego.
- 50 Programów.
- 6 Cykli/program.
- 2 Fazy/cykl.
- Kontrola i regulacja temperatury.
- Kontrola i regulacja próżni (ciśnienia).
- Płynne zadawanie prędkości obrotowej bębna.
- Programowe sterowanie urządzeniami wykonawczymi (styczniki, elektrozawory, itp.).
- Tryb pracy ręcznej.
- Funkcja AUTOSTARTU.
- Kontrola wagi podczas załadunku.
- Dozowanie wody.
- Dodatkowe przyciski funkcyjne dla wersji iMAX510 MAS.

.

# *3. Ekran startowy.*

<span id="page-3-0"></span>Aby sprostać wysokim wymaganiom naszych klientów, stworzony został intuicyjny interfejs użytkownika, obsługiwany za pomocą panelu dotykowego. Po włączeniu zasilania sterownika, zostaje wyświetlony ekran startowy.

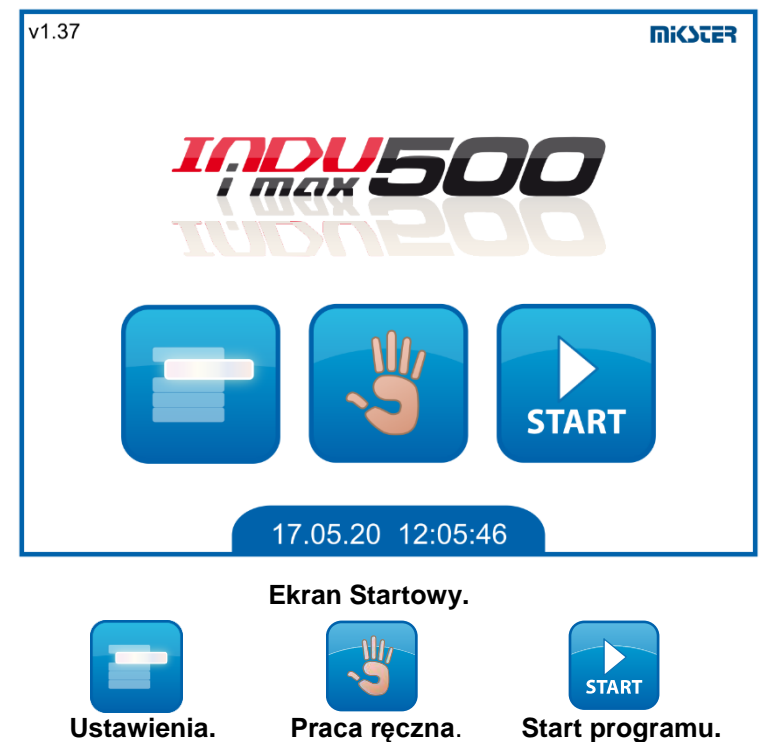

# <span id="page-3-1"></span>*4. Kody dostępu.*

Ze względów bezpieczeństwa, dostęp do niektórych funkcji jest zabezpieczony kodem.

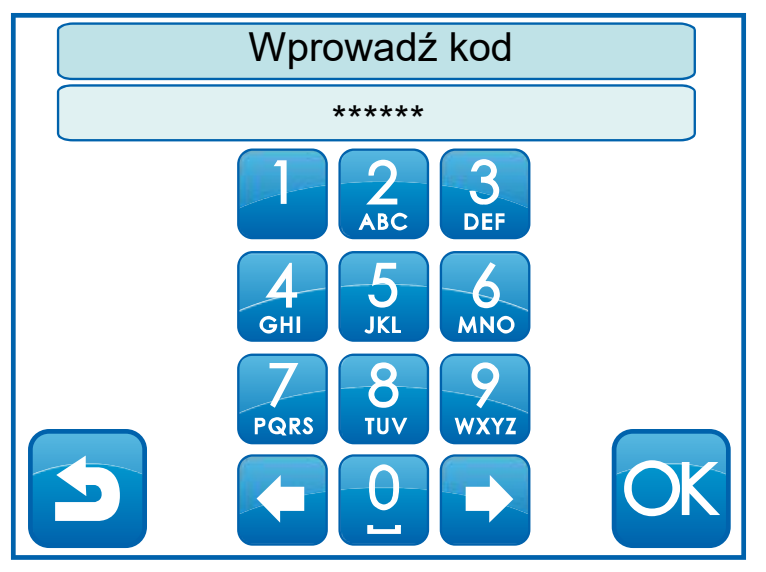

#### **Ekran wprowadzania kodu.**

Kody są definiowane w komórkach setup.

- **F08** Kod dostępu do programowania. Domyślnie **111**.
	- Dostęp do : Programowanie, Funkcje użytkownika, F.serwisowe1.
- **F10** Kod dostępu do pracy ręcznej domyślnie wyłączony **0**.

# <span id="page-4-0"></span>*5. Menu "Ustawienia".*

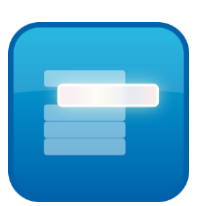

Poprzez menu "Ustawienia" uzyskujemy dostęp do zaawansowanych ustawień sterownika.

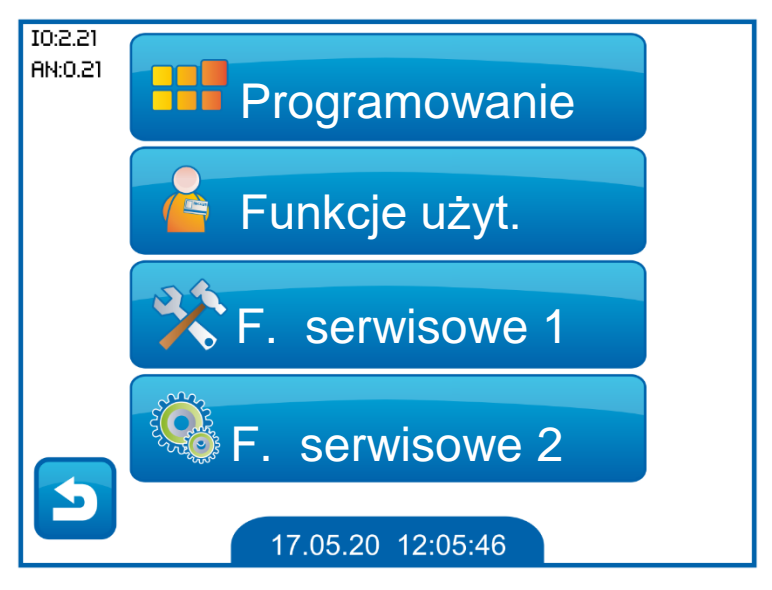

**Ekran Ustawienia.**

- **Programowanie**: tworzenie nowych lub edycja istniejących programów technologicznych.
- **Funkcje użytkownika**: zmiana języka, ustawienie czasu, aktywacja autostartu.
- **Funkcje serwisowe 1:** ustawienia setup, konfiguracja przekaźników dla załadunku i rozładunku.
- **Funkcje serwisowe 2**: Test wejść, Test wyjść, Inicjalizacja, Kalibracja.

### <span id="page-5-0"></span>*6. Programowanie/edycja programów.*

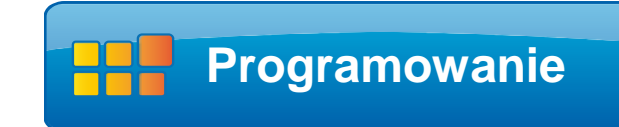

Aby stworzyć nowy program, lub dokonać edycji już istniejącego, należy wejść do menu "Ustawienia" i wybrać ikonę "Programowanie".

Na wyświetlonym ekranie "Wybierz program" wskazać pozycję i zatwierdzić ikoną OK.

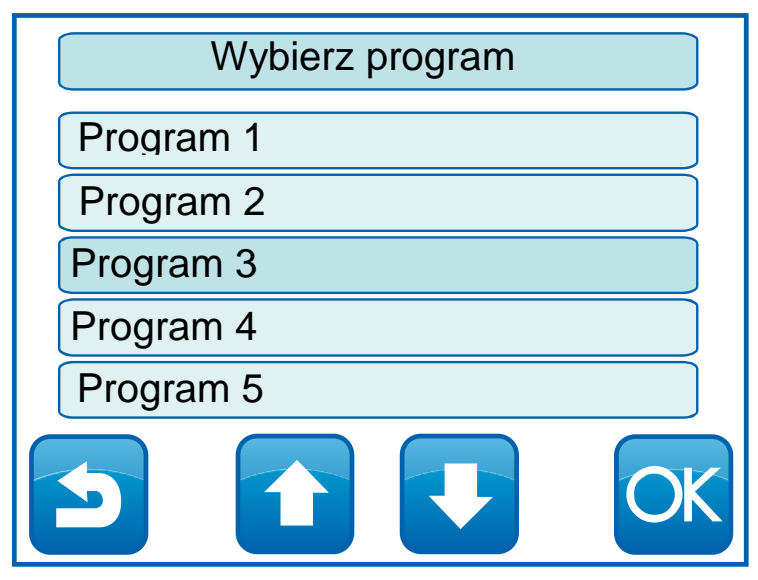

**Ekran listy programów.**

Strzałki "Góra", "Dół" służą do przewijania ekranu o 5 pozycji na liście. Program technologiczny, składa się maksymalnie z 6 następujących po sobie cykli. Każdy z cykli, składa się z dwóch wykonywanych naprzemiennie faz.

Fazy wykonywane są tak długo, jak zadeklarowany jest czas cyklu.

Czas trwania programu, to łączny czas wszystkich zadeklarowanych w programie cykli. Aby móc zrealizować program automatycznie należ zadeklarować następujące parametry:

- **Nazwę programu.**
- **Czas trwania cyklu.**
- **Czas trwania fazy.**
- **Obroty misy dla każdej fazy.**
- **Temperaturę dla każdej fazy.**
- **Wartość próżni.**
- **Urządzenia i regulatory biorące udział w danej fazie.**

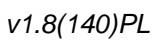

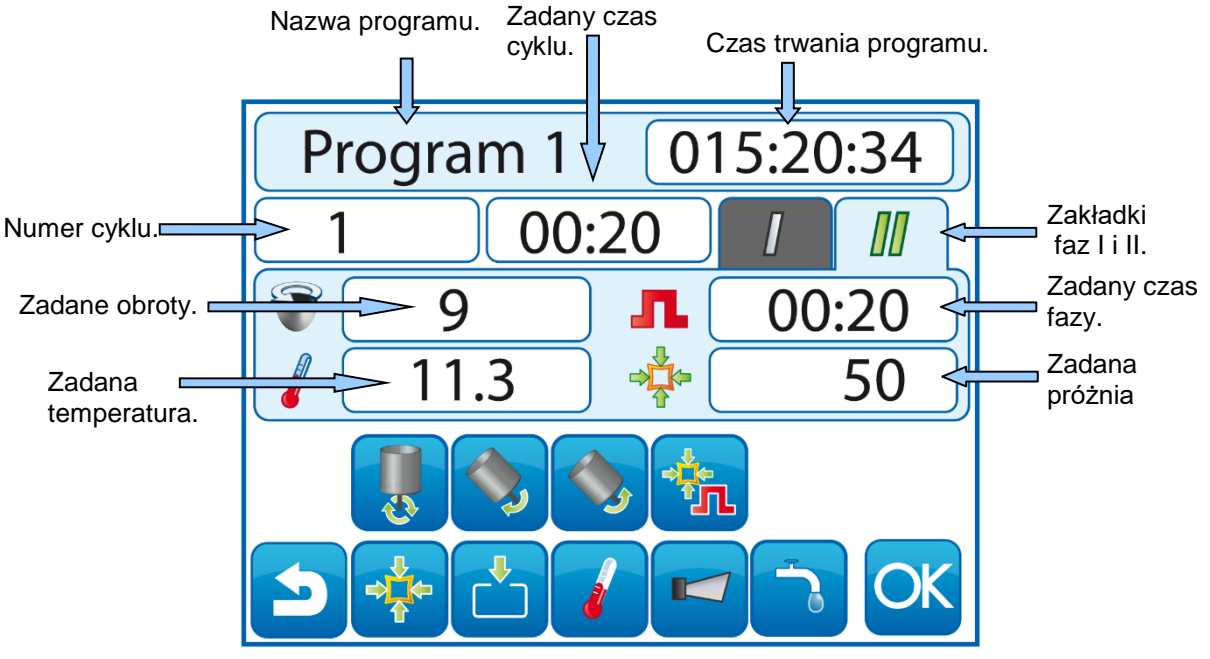

**Ekran Programowania.**

Edycja wartości zadanych, odbywa się poprzez naciśniecie ikony, z wyświetlaną wartością liczbową lub tekstową (np. biała belka z czasem cyklu lub nazwa programu).

**Zadane obroty** - prędkość obrotów bębna, proporcjonalna do wyskalowania wyjścia prądowego.

**Zadana temperatura** – Wartość zadanej temperatury [℃], dla regulatorów. **Zadana próżnia** – Wartość zadanej próżni [%].

**Czas trwania programu** – sumaryczny czas wszystkich zaprogramowanych faz. Maksymalny czas wyświetlany: 599:54:00.

**Zadany czas cyklu**- czas trwania pojedynczego cyklu złożonego z dwóch faz. Ilość wszystkich cykli w programie: 6

Maksymalny czas zadany pojedynczego cyklu: 99:59.

**Zadany czas fazy**- czas trwania wybranej fazy, wykonywanej przez czas trwania aktualnego cyklu, na przemian z drugą fazą.

Maksymalny czas zadany pojedynczej fazy: 99:59.

Możliwe formaty wyświetlania podstaw czasu, w zależności od konfiguracji F43 w setup.

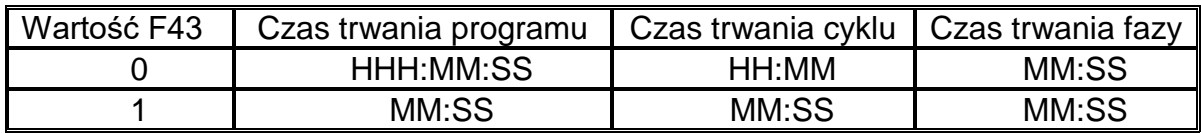

### **Ikony służące do aktywacji wyjść cyfrowych, sterujących podłączonymi do nich urządzeniami wykonawczymi.**

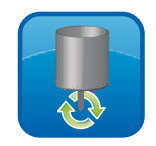

**Obroty szybkie. Obroty lewo. Obroty prawo. Impuls próżni.**

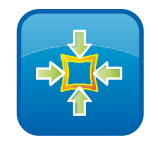

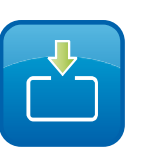

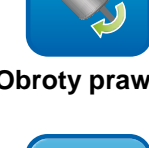

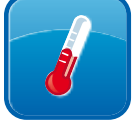

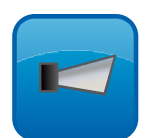

**Pompa próżni. Zapowietrzanie. Regulator temperatury. Sygnał dźwiękowy.**

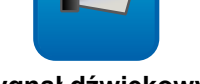

Włączenie lub wyłączenie danego urządzenia, w wybranej fazie, następuje poprzez naciśnięcie odpowiedniego piktogramu.

Zmiana cyklu, odbywa się poprzez naciśnięcie belki z wyświetlanym numerem cyklu. Naciskając zakładkę fazy zmienia się numer aktualnie edytowanej fazy.

Jednoczesne włączenie funkcji obroty lewo i obroty w prawo powoduje cykliczne przełączanie kierunków obrotów w danej fazie.

Aby zapisać ustawienia należy nacisnąć ikonę OK. Sterownik zapisze wprowadzone wartości oraz przejdzie do poprzedniego ekranu (ekran "Wybór programu").

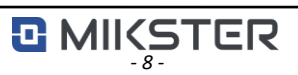

# <span id="page-8-0"></span>*7. Dozowanie wody.*

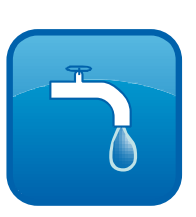

Jeżeli, w komórce setup F58, uaktywnimy funkcję dozowania wody, na ekranie programowania, pojawi się ikona, po której naciśnięciu, uzyskamy możliwość, skonfigurowania podstawowych parametrów dozowania dla programu. Dodatkowe parametry są w pozostałych komórkach F59 oraz F60.

### **UWAGA!**

Dozowanie wody, można zadeklarować, tylko dla pierwszego cyklu programu. Automatycznie zablokowana jest możliwość aktywacji pompy próżniowej i zaworu zapowietrzania dla tego cyklu.

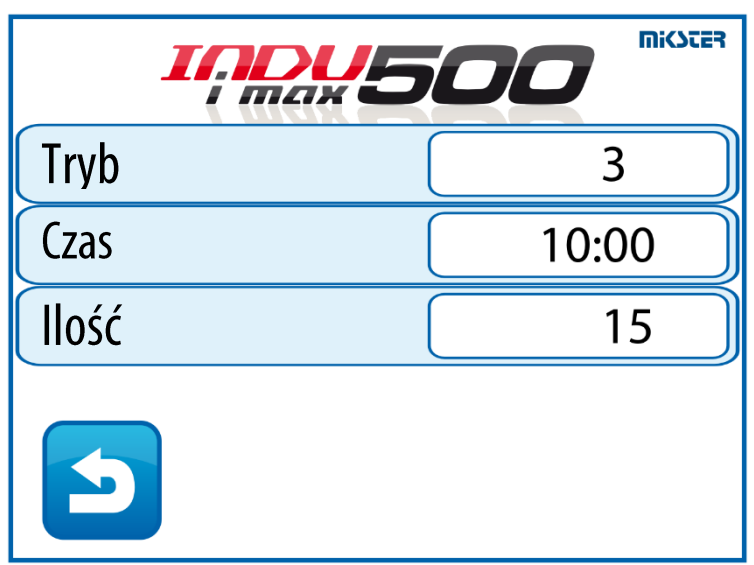

**Ekran konfiguracji dozowania wody.**

### **Dozowanie wody tryby:**

*Tryb 0* – Dozowanie wyłączone

*Tryb 1* – Po włączeniu procesu sterownik podaje zadaną w konfiguracji ilość wody.

*Tryb 2* – Po włączeniu sterownik czeka określoną ilość czasu i podaje zadaną w konfiguracji ilość wody, oraz po określonym czasie cyklicznie ponawia podawanie określonej ilości wody. *Tryb 3* – Po włączeniu sterownik czeka określoną ilość czasu i podaje zadaną w konfiguracji ilość wody.

# <span id="page-9-0"></span>*8. Impuls próżni.*

Funkcja impulsu próżni pozwala na dodatkowe impulsowanie wartością próżni w masownicy.

Za konfigurację odpowiadają następujące komórki setup:

- F15 Wartość impulsu próżni.
- F16 Czas załączenia impulsu próżni.
- F17 Czas trwania impulsu próżni.

Impuls próżni może zostać włączony, w każdej fazie masowania.

Funkcja ma za zadanie zmieniać wartość próżni zadanej w danej fazie, na wartość ustawioną w komórce F15. Zmiana ta będzie następować po czasie F16 od początku fazy, na czas ustawiony w komórce F17.

# <span id="page-9-1"></span>*9. Regulatory temperatury.*

Sterownik, jest wyposażony w możliwość prowadzenia regulacji temperatury. Obsługuje on dwa typy regulatorów:

Regulator chłodzenia.

Komórki setup służące do ustawienia pracy regulatora:

- F11 Dopuszczalne przekroczenie temperatury zadanej chłodzenia.
- F40 Histereza dolna regulatora chłodzenia.
- F41 Histereza górna regulatora chłodzenia.

### Regulator grzania.

Komórki setup służące do ustawienia pracy regulatora:

- F64 Histereza dolna regulatora grzania.
- F65 Histereza górna regulatora grzania.
- F66 Dopuszczalne przekroczenie temperatury zadanej grzania.

Dodatkowo, można skonfigurować w komórkach setup alarmy, dotyczące pracy regulatorów takie jak:

- Alarm przekroczenia temperatury.
- Alarm przekroczenia temperatur min/max.
- Alarm uszkodzenia czujnika.
- Alarm braku czujnika.

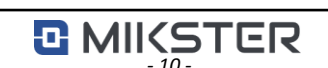

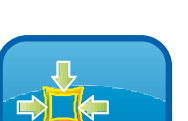

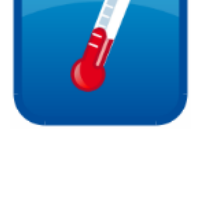

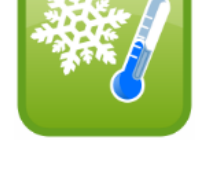

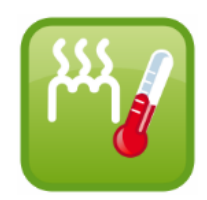

### *10.Naliczanie wagi przy załadunku.*

<span id="page-10-0"></span>Sterownik, posiada możliwość naliczania wagi podczas załadunku. Naliczanie odbywa się, za pomocą sygnału prądowego, podawanego za pomocą specjalnego adaptera U/I, na wejście prądowe sterownika (Ch3).

Aby funkcja naliczania była realizowana, należy aktywować ją w ustawieniach setup, oraz odpowiednio wyskalować wejście prądowe, odpowiedzialne za naliczanie.(waga dla 0mA, waga dla 20mA).

Wagę zadajemy, wpisując żądaną ilość w oknie "Waga zadana".

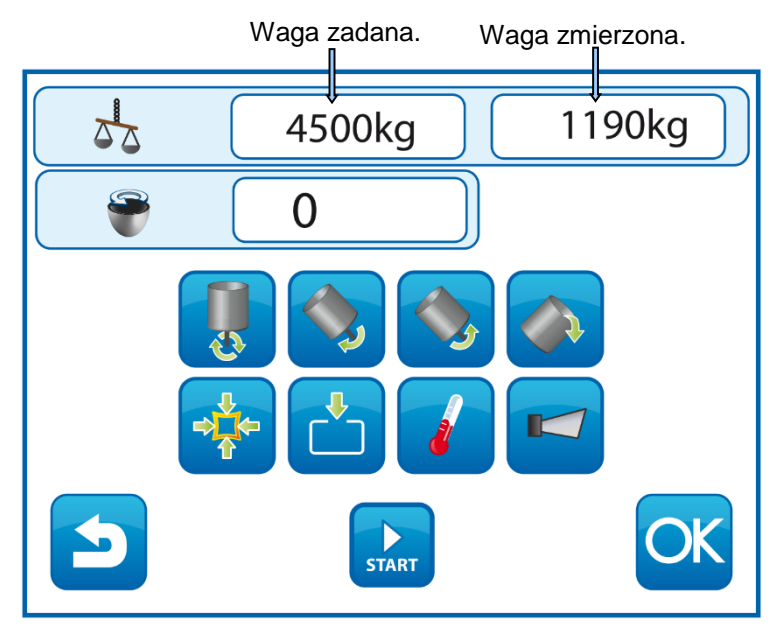

**Ekran załadunku z naliczaniem wagi.**

Naliczanie odbywa się z rozdzielczością 0.1kg w zakresie 0-100kg, oraz 1kg w pozostałym i jest zależne od zakresu wyskalowania i czułości tensometru.

## <span id="page-11-0"></span>*11.Funkcje użytkownika.*

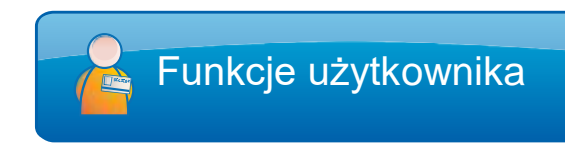

Funkcje użytkownika, pozwalają na zmianę: języka, ustawienie zegara systemowego oraz parametrów funkcji autostartu.

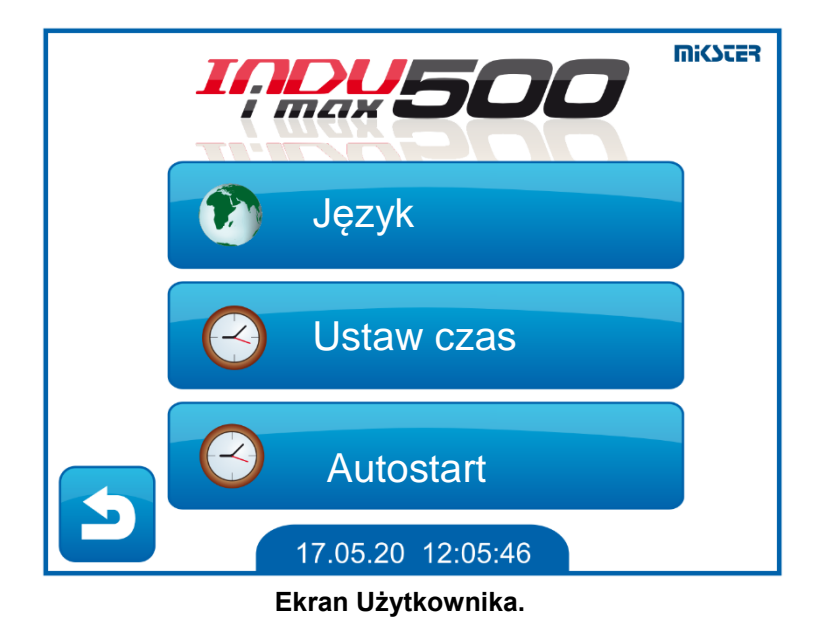

#### **Język.**

Sterownik posiada możliwość wyświetlania interfejsu w różnych językach. Zmiana języka następuje, po naciśnięciu ikony z flagą, interesującego nas języka.

#### **Ustaw czas.**

Menu służące do ustawienia daty i czasu.

### **Autostart.**

Funkcja autostartu, umożliwia automatyczne uruchomienie urządzenia, o zadanej godzinie. Urządzenie automatycznie uruchomi wcześniej wybrany program.

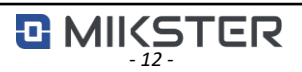

Autostart

# <span id="page-12-0"></span>*12.Konfiguracja "Autostart".*

Funkcja "Autostartu" umożliwia samodzielne

uruchomienie się sterownika, o wybranej godzinie.

Aby uruchomić funkcję autostartu należy:

- Na ekranie "Funkcje użytkownika" wybrać okno Autostart.
- Wybrać z listy program, który ma zostać uruchomiony potwierdzić przyciskiem "OK".
- Obok wybranego programu, ustawić godzinę, o której ma zostać uruchomiony, potwierdzić "OK".
- Wyjść do ekranu głównego przyciskiem "Back".

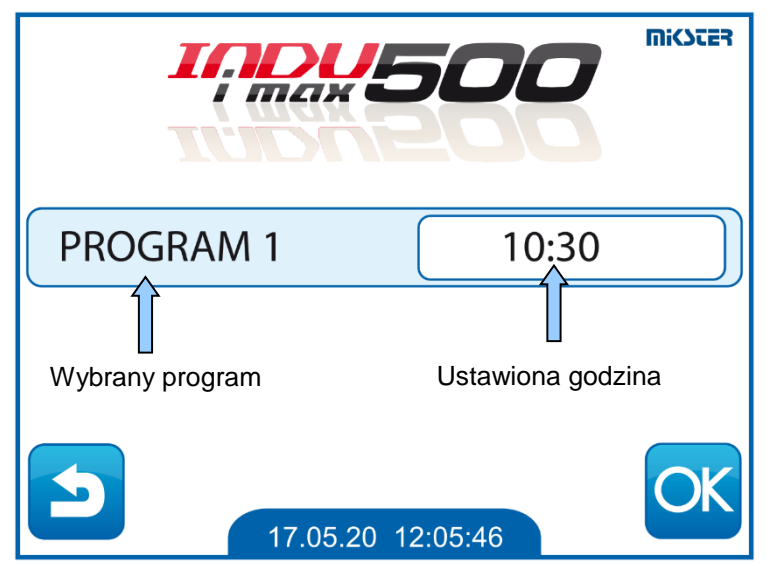

**Ekran ustawienia Autostartu.**

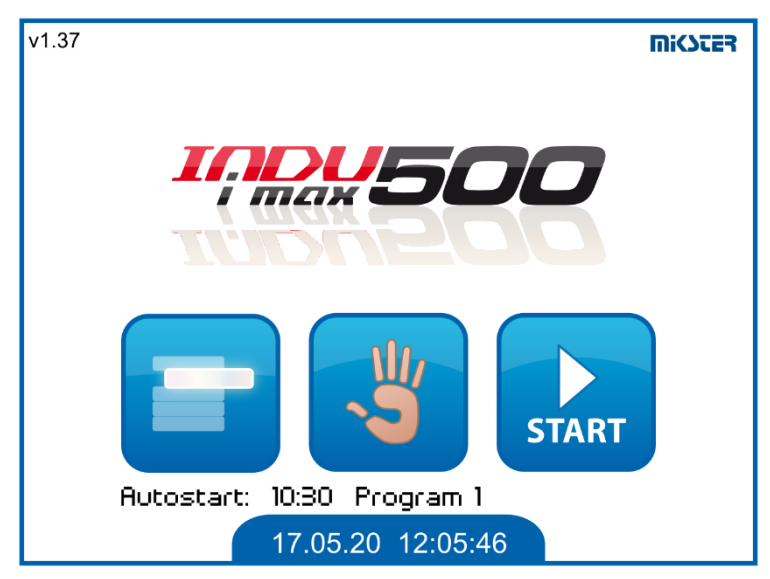

**Ekran z aktywnym Autostartem.**

Anulowanie autostartu odbywa się , analogicznie jak ustawianie, w polu czasu należy wpisać wartość 00:00 następnie zatwierdzić.

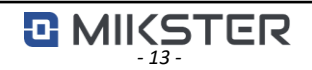

### <span id="page-13-0"></span>*13.Funkcje serwisowe 1.*

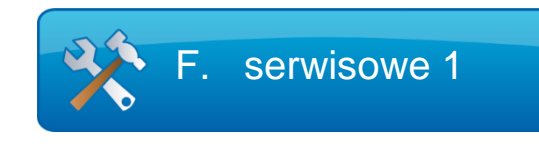

"Funkcje serwisowe 1" umożliwiają:

- Dostęp do parametrów SETUP.
- Deklaracji przekaźników dla cykli załadunku i rozładunku.

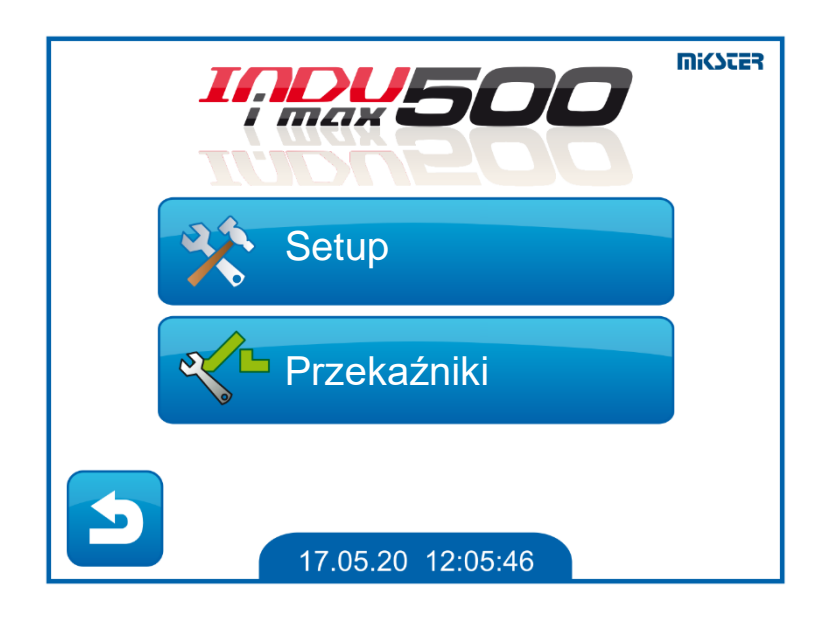

**Ekran Funkcje serwisowe 1**

### <span id="page-14-0"></span>*14.Ustawienie komórek setup.*

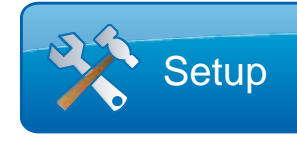

Konfiguracja parametrów setup, powinna się odbywać poprzez uprawnioną osobę, znającą sposób pracy całego urządzenia.

Komórki setup posiadają numerację od F00 do F69.

Aby zmienić wartość komórki setup, należy:

- wybrać interesującą nas komórkę z listy i potwierdzić przyciskiem "OK"
- za pomocą klawiatury numerycznej, ustawić interesującą nas wartość i potwierdzić "OK"

Wyjście z ekranu przyciskiem "Back" powoduje wyjście bez zapisania ustawionej nowej wartości.

W górnej belce wraz z numerem komórki, wyświetlana jest poprzednio ustawiona wartość.

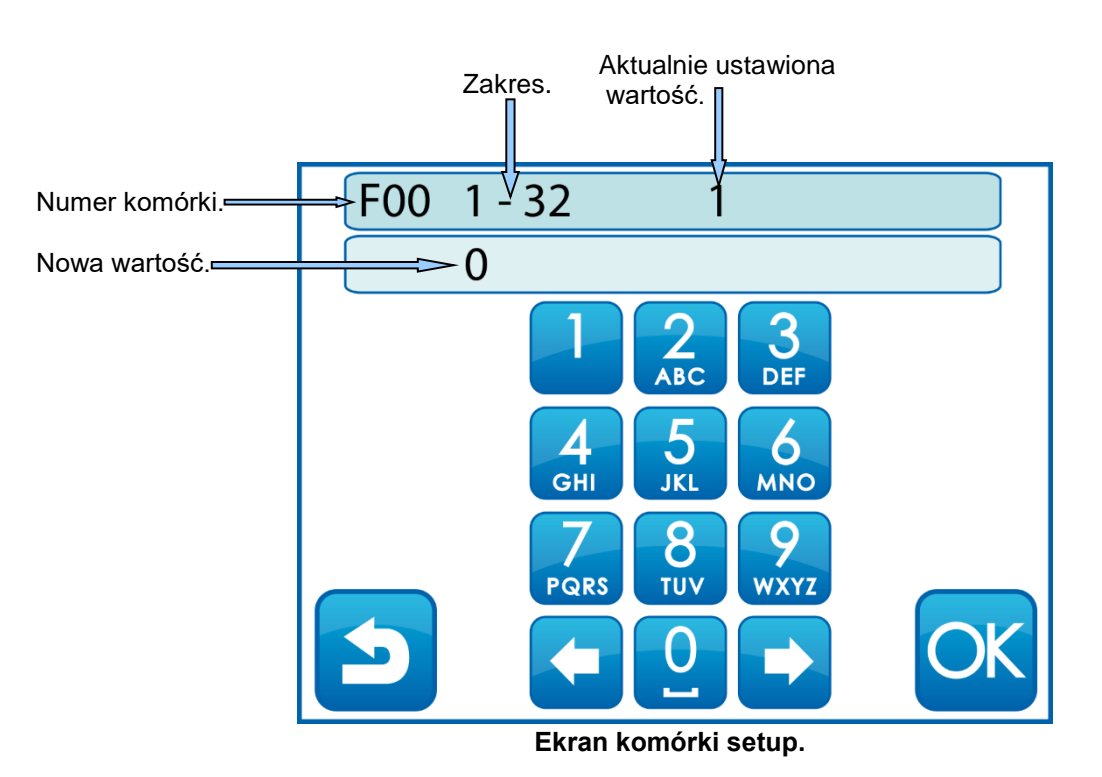

Po dokonaniu zmian, w ustawieniach parametrów setup, należy zrestartować sterownik, poprzez wyłączenie i włączenie zasilania. Zapewnia to prawidłowe wczytanie nowo ustawionych parametrów.

# <span id="page-15-0"></span>*15.Tabela komórek setup.*

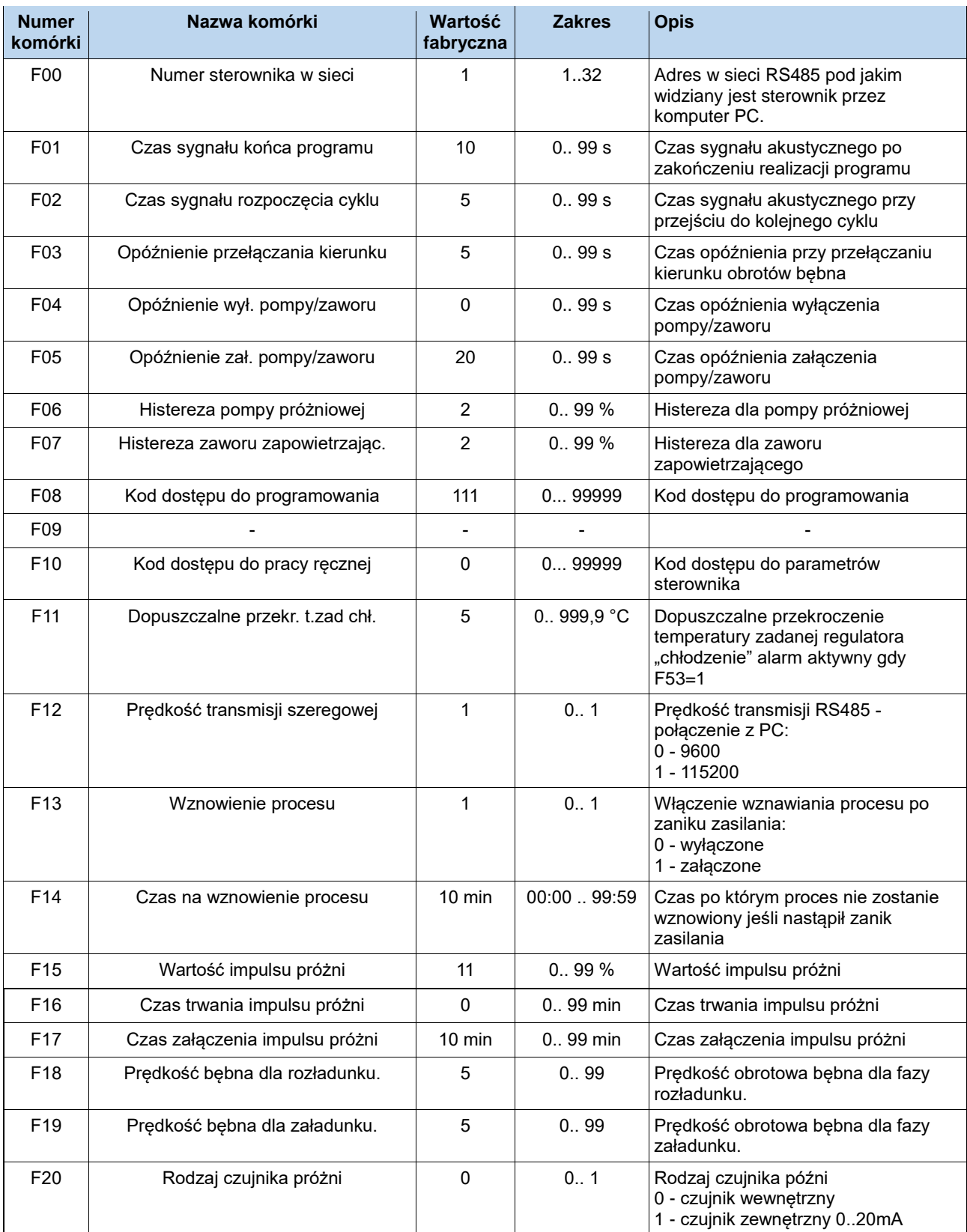

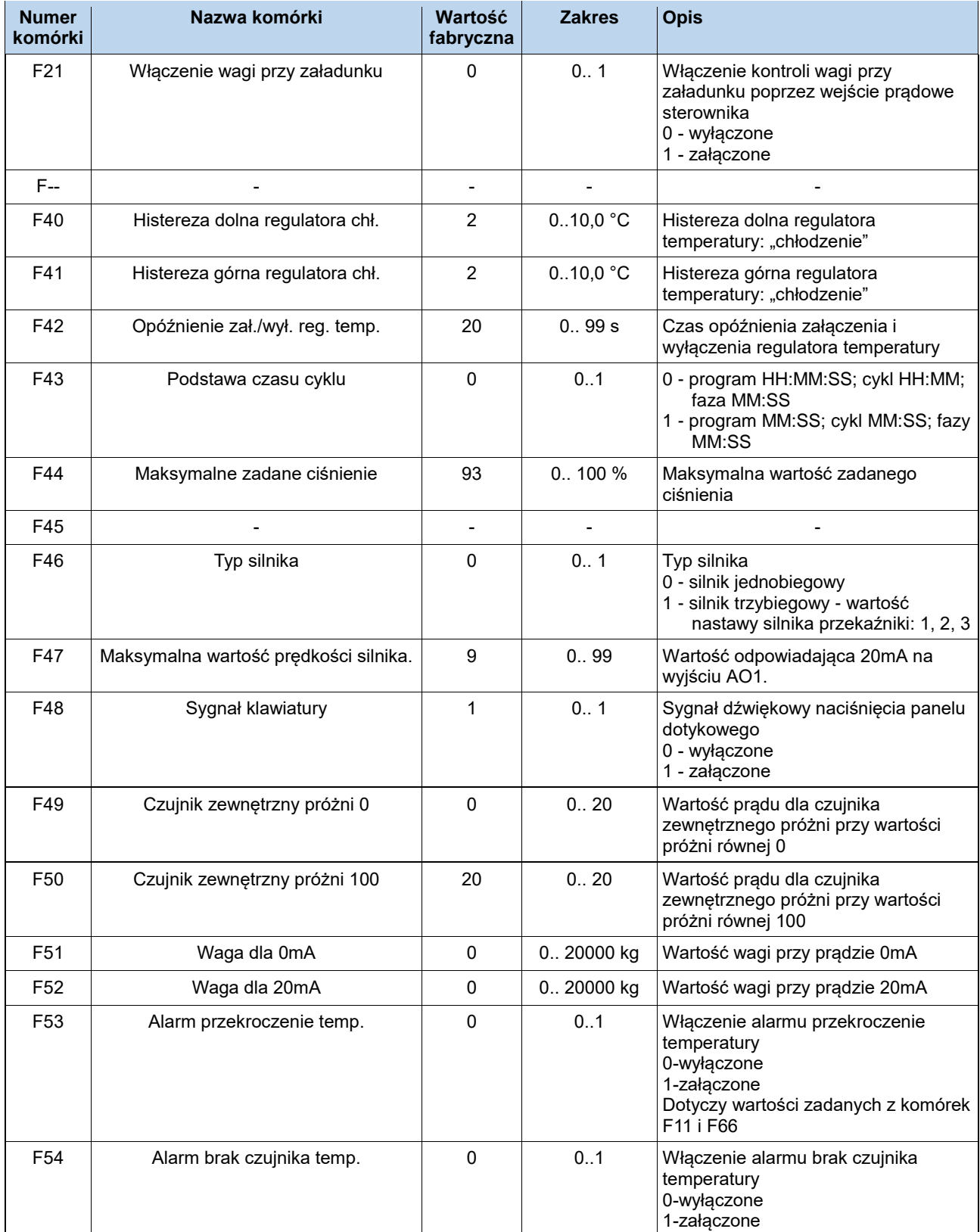

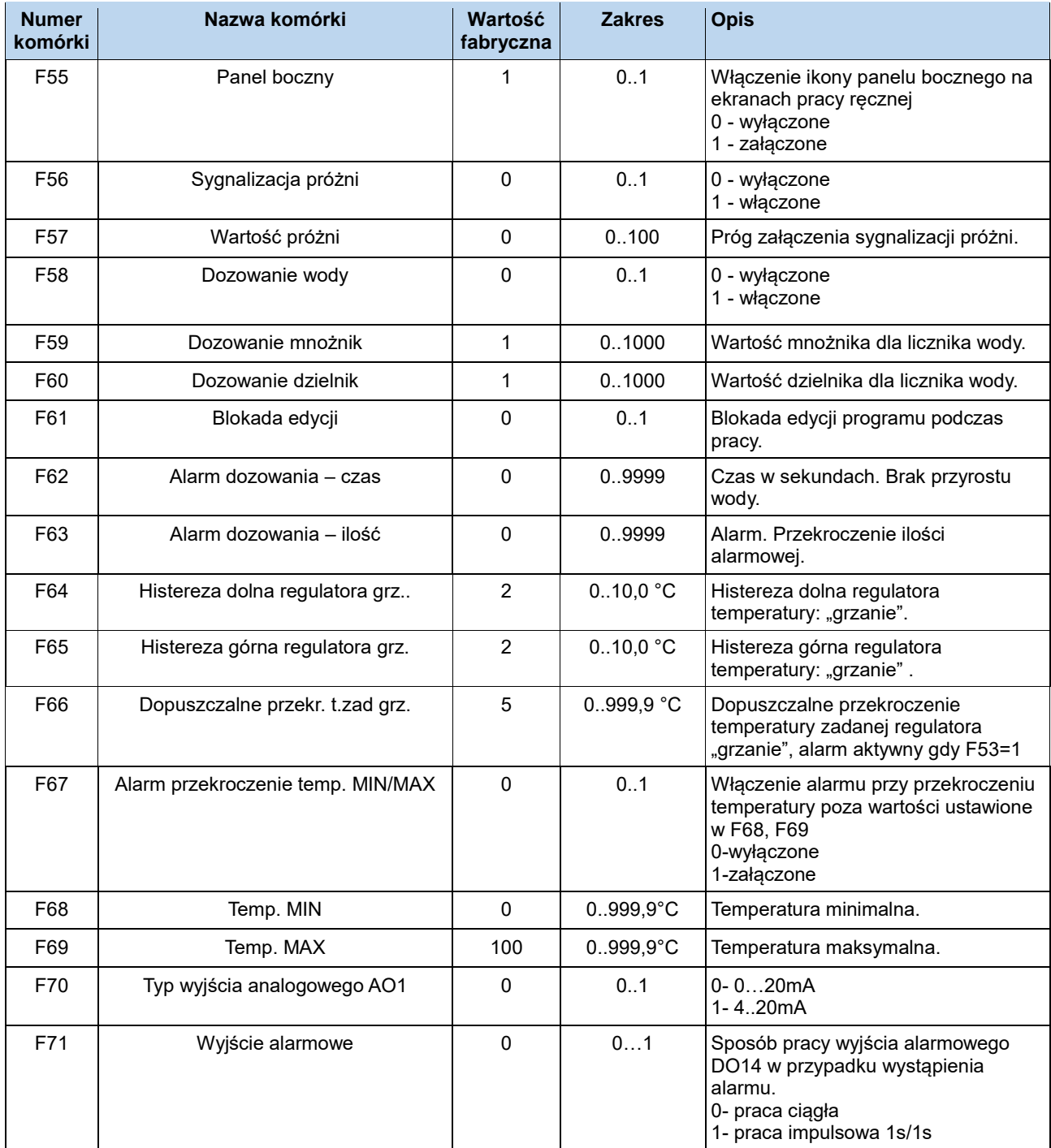

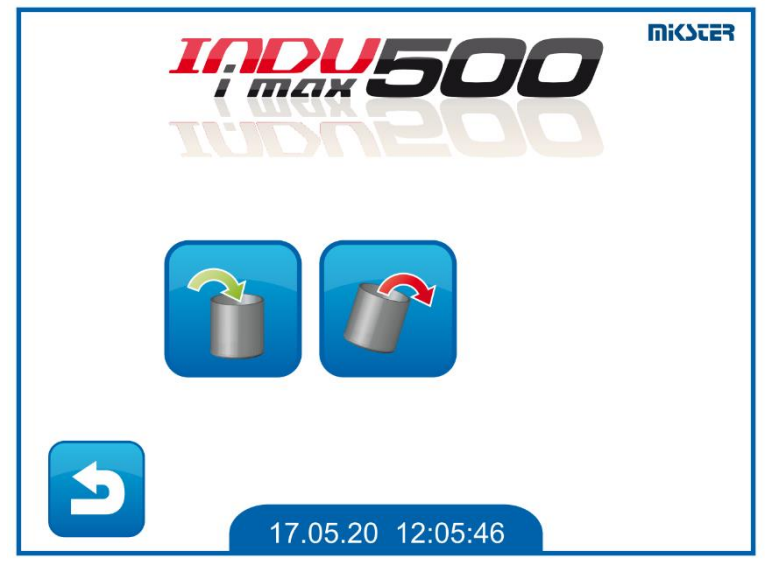

### <span id="page-18-0"></span>*16.Konfiguracja przekaźników dla załadunku i rozładunku.*

**Ekran wyboru funkcji załadunek lub rozładunek.**

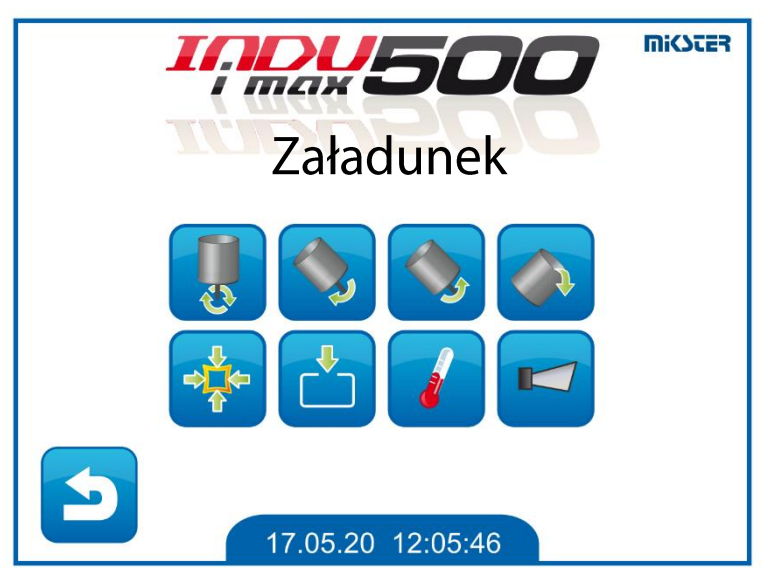

**Ekran wyboru aktywnych przekaźników podczas załadunku lub rozładunku.**

Ustawienie przekaźników podczas cykli załadunku i rozładunku, realizowane jest na następujących ekranach:

Aby zadeklarować urządzenie, które ma zostać włączone, należy je wybrać poprzez naciśnięcie ikony.

Kolor aktywnego urządzenia, zmieni się z niebieskiego na zielony.

Prędkości obrotowe bębna, dla fazy załadunku i rozładunku, są deklarowane w komórkach setup F18, F19.

Wartości należy ustawić, zgodnie ze ustawieniem skalowania wyjścia AO1 w komórce F47.

### <span id="page-19-0"></span>*17.Funkcje serwisowe 2.*

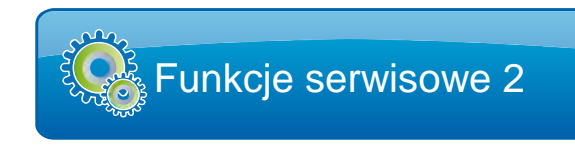

Funkcje dostępne tylko dla serwisu lub uprawnionej osoby.

- W funkcjach tych są dostępne następujące opcje:
- Test wejść cyfrowych.
- Test wyjść przekaźnikowych.
- Inicjalizacja.
- Kalibracja.

# <span id="page-19-1"></span>*18.Praca ręczna.*

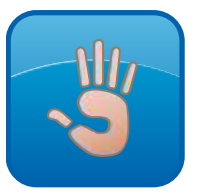

Ekran praca ręczna, umożliwia dostęp do takich funkcji jak: uruchomienie załadunku, uruchomienie rozładunku, przejście do sterowania ręcznego.

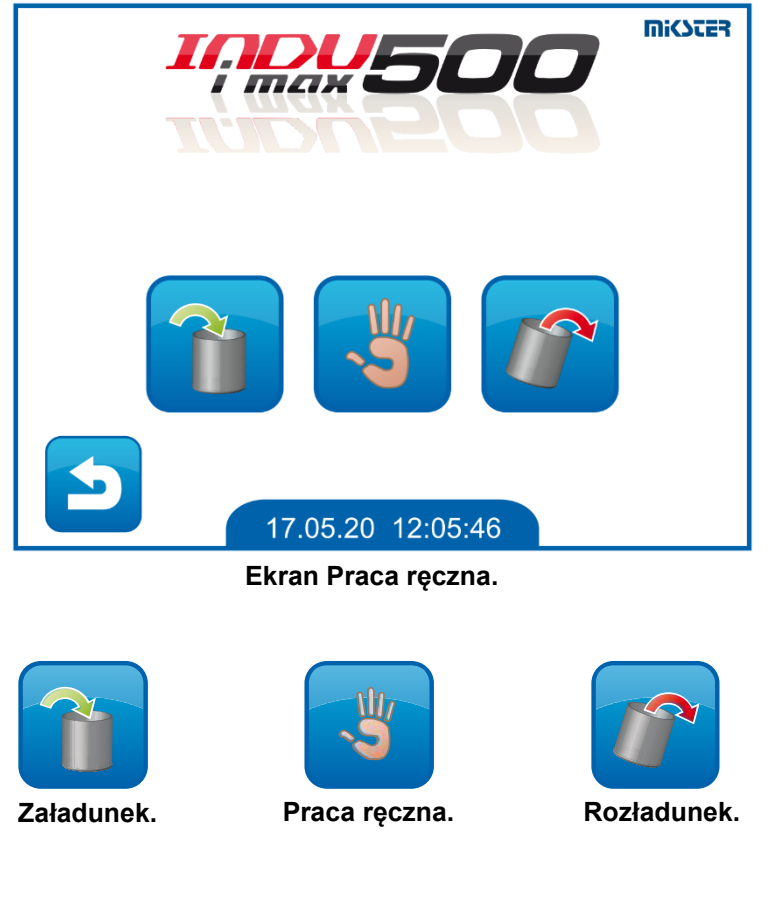

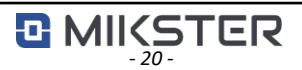

# <span id="page-20-0"></span>*19.Uruchomienie załadunku/rozładunku.*

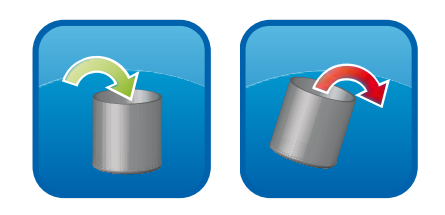

W celu uruchomienia załadunku lub rozładunku, należy wybrać odpowiednią ikonę, a następnie nacisnąć przycisk "START".

Włączone, zostaną przekaźniki, które został wcześniej zadeklarowane, oraz ustawiona prędkość obrotowa.

Naciśnięcie przycisku "STOP" powoduje zatrzymanie wykonywanego procesu.

Dla procesu załadunku, naciśnięcie przycisku "OK" powoduje przejście do wyboru programu.

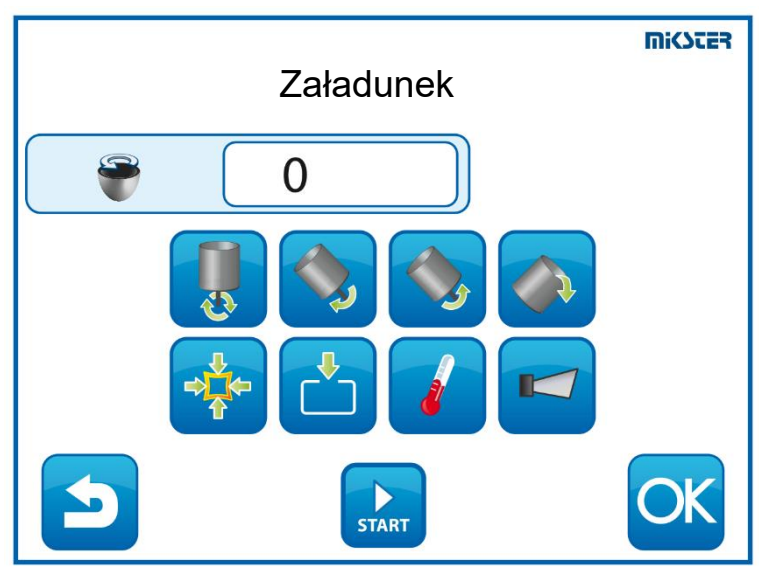

**Ekran Załadunek**.

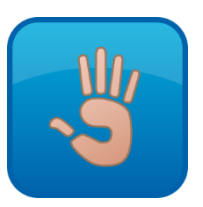

<span id="page-21-0"></span>Sterownik, umożliwia pracę ręczną.

W tym trybie, możliwe jest manualne włączanie i wyłączanie urządzeń wykonawczych, z zachowaniem wszystkich zależności przekaźników, sterujących kierunkami obrotów. Dodatkowo można ręcznie ustawić takie parametry jak:

- temperaturę,
- prędkość obrotową bębna,
- wartość próżni,
- typ regulatora temperatury,
- ilość wody.

Przyciski aktywujące panel boczny, czy dozowanie wody, dostępne są po aktywacji tych funkcji w ustawieniach setup.

W tym trybie nie są dostępne przyciski: **START, PAUZA, STOP**.

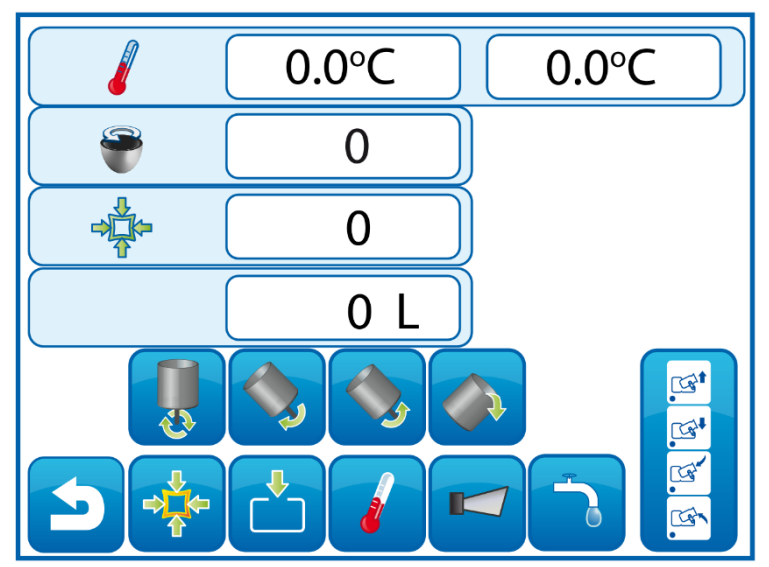

**Ekran Praca ręczna.**

## <span id="page-22-0"></span>*21.Praca automatyczna –START.*

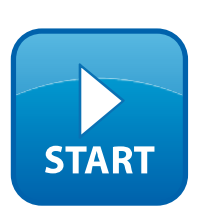

Po naciśnięciu przycisku START, na ekranie głównym, wyświetli się nam lista, wcześniej zadeklarowanych programów technologicznych.

Aby uruchomić program należy, na wyświetlonym ekranie "Wybierz program" wybrać program i zatwierdzić ikoną OK.

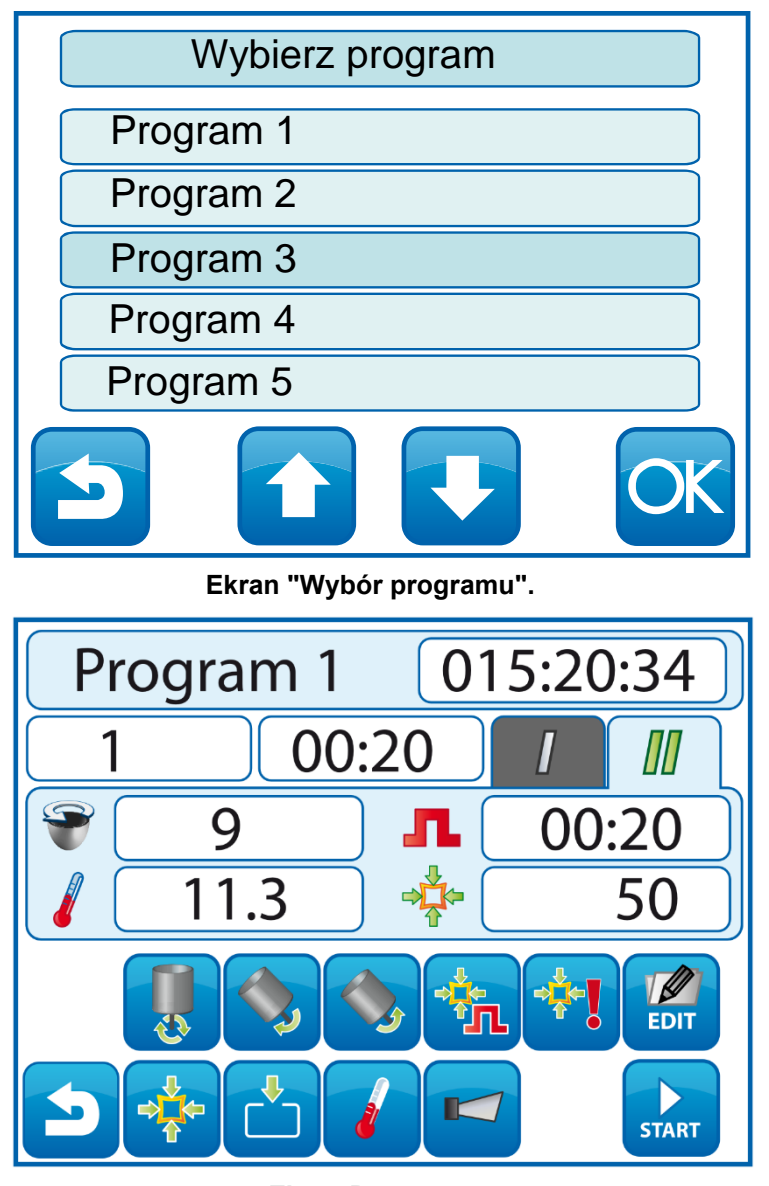

### **Ekran Programu.**

Uruchomienie programu następuje po naciśnięciu ikony "START". Obok nazwy programu wyświetlany jest czas pozostały do jego zakończenia. Poprzez naciśnięcie okna z czasem, zmienia się tryb wyświetlania – naliczanie czasu do przodu, odliczanie czasu do tyłu, ilość zadozowanej wody.

### <span id="page-23-0"></span>*22.Praca automatyczna – KONIEC.*

Program zostaje automatycznie zakończony, po upływie zadanego czasu. Na ekranie głównym, pojawi się informacja "Koniec procesu".

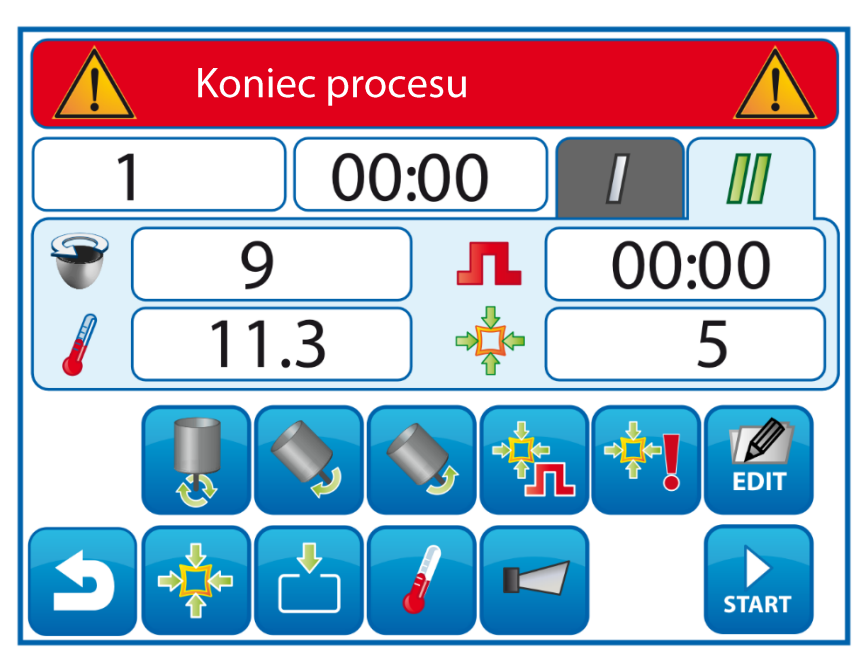

**Ekran Koniec programu.**

# <span id="page-23-1"></span>*23.Sygnalizacja próżni.*

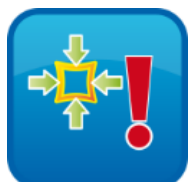

Sterownik posiada możliwość, sygnalizowania o panującym podciśnieniu, wewnątrz masownicy. Sygnalizację oraz próg zadziałania, ustawia się w ustawieniach sterownika setup.

Po przekroczeniu progu zadziałania, podczas wykonywania programu, ikona zmieni kolor, a przekaźnik przypisany do tego zdarzenia, zostanie wysterowany w sposób ciągły. Analogicznie sygnalizacja działa w czasie pracy ręcznej.

Jeżeli, wartość podciśnienia wystąpi w czasie postoju urządzenia, zostanie wysterowany tylko przekaźnik, bez sygnalizacji ikoną.

### *24.Zanik zasilania.*

<span id="page-24-0"></span>W przypadku zaniku zasilania, sterownik może zareagować, w określony przez użytkownika sposób.

- **Nie wznawiać programu i zatrzymać urządzenie na etapie, w którym wystąpił zanik zasilania.**
- **Wznowić lub przerwać program, po czasie zaniku zasilania, dopuszczonym przez użytkownika.**

Parametry są konfigurowane w ustawieniach setup.

Jeżeli zanik zasilania wystąpi w czasie trwania programu, na ekranie sterownika, zostanie wyświetlony komunikat o zaniku zasilania.

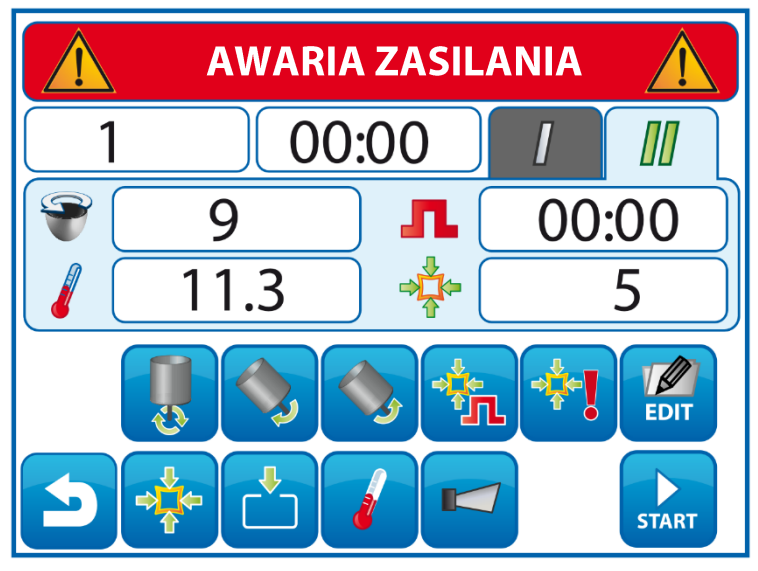

**Ekran po wystąpieniu awarii zasilania, nieprzerywającej trwania programu**.

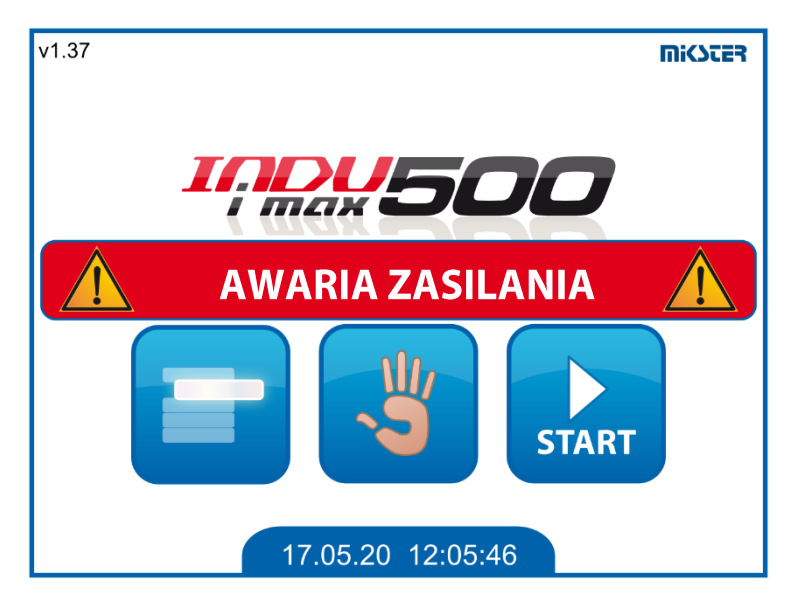

**Ekran po wystąpieniu awarii zasilania, przerywającej program**.

Kasowanie komunikatu o wystąpieniu awarii, następuje po jego potwierdzeniu, przez naciśnięcie na ekranie.

<span id="page-25-0"></span>Sterownik umożliwia edycję zadanych parametrów podczas uruchomionego programu, jeżeli taka opcja została umożliwiona w konfiguracji sterownika, w parametrach setup. Aby edytować wartości należy nacisnąć ikonę "EDIT". Proces edycji parametrów jest analogiczny jak proces programowania. Podczas edycji urządzenia nie są wyłączane. Wznowienie programu następuje po ponownym naciśnięciu przycisku "EDIT".

# *UWAGA!!!*

*Wprowadzone podczas pracy sterownika zmiany, obowiązują tylko do momentu zakończenia edytowanego programu technologicznego. Nowy program zostanie uruchomiony, zgodnie z zaprogramowanymi wcześniej ustawieniami.*

<span id="page-25-1"></span>*26.Przycisk PAUZA.*

Naciśnięcie ikony "PAUZA" zatrzymuje uruchomiony program oraz wyłącza wszystkie urządzenia. Wznowienie programu następuje po naciśnięciu przycisku "START".

<span id="page-25-2"></span>*27.Przycisk STOP.*

W każdej chwili możemy przerwać wykonywanie programu, aby to zrobić należy nacisnąć przycisk "STOP".

Programu zatrzymanego przyciskiem STOP, nie można już wznowić.

# <span id="page-25-3"></span>*28.Przycisk Panel boczny.*

Przycisk panelu bocznego, pojawia się w momencie aktywacji go w ustawieniach setup.

Dostępny jest dla funkcji załadunku/rozładunku oraz pracy ręcznej. Umożliwia on włączanie i wyłączanie dodatkowych styków, sterujących urządzeniami.

Występuje tylko w urządzeniu iMAX510.

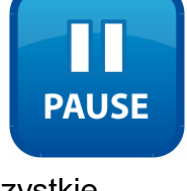

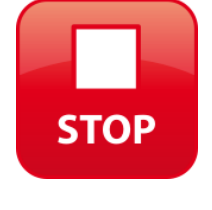

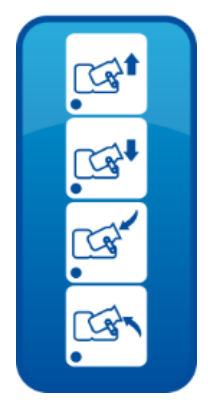

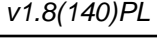

<span id="page-26-0"></span>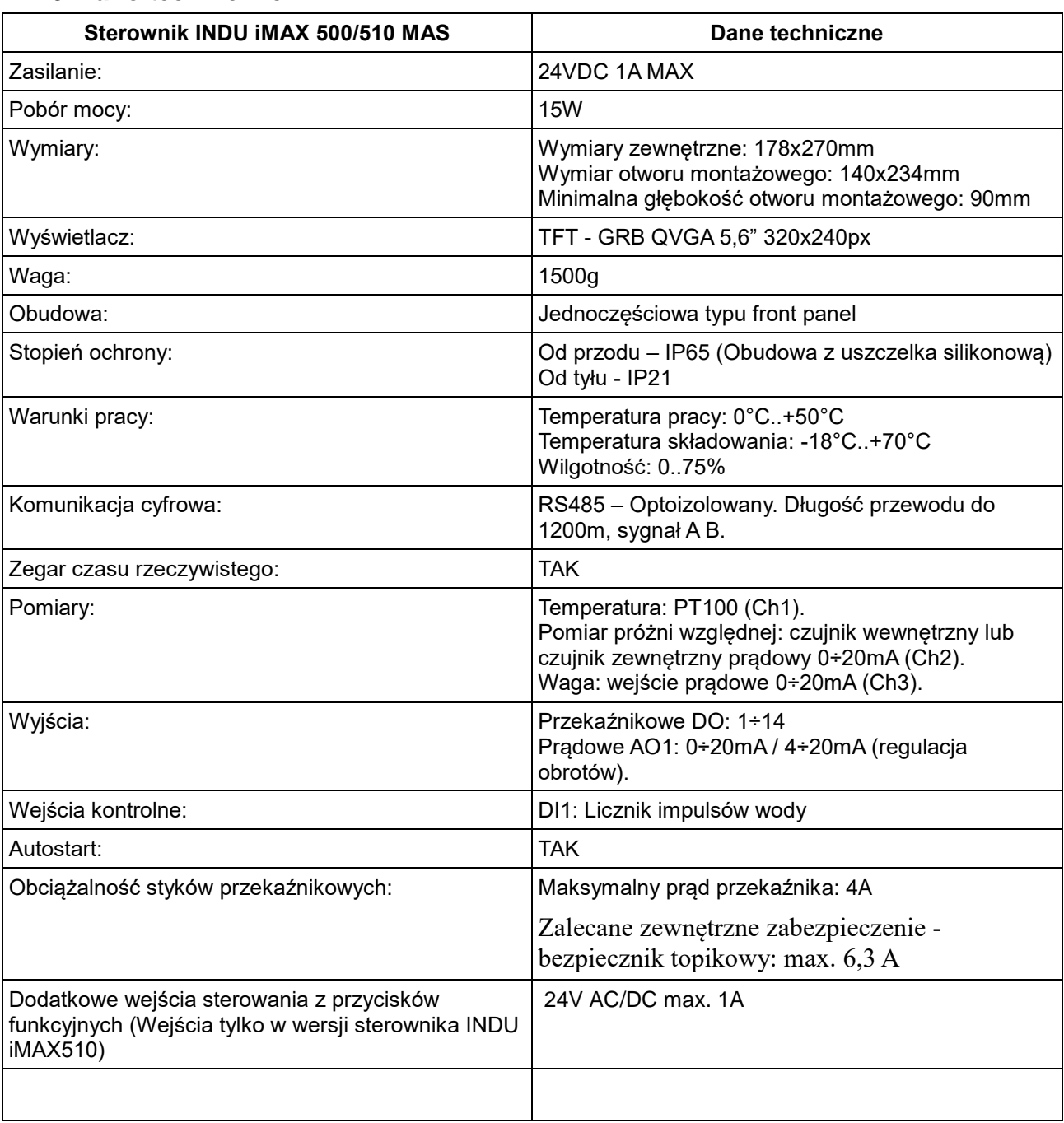

### *29.Dane techniczne*

## <span id="page-27-0"></span>*30.Wymiary zewnętrzne i montaż mechaniczny.*

W celu zamocowania panelu INDU iMAX510 MAS należy::

- wykonać otwór montażowy;
- użyć dostarczonych w zestawie śrub, wkrętów lub uchwytów montażowych;
- zaślepić miejsca montażu śrub zaślepkami (w zestawie) w celu utrzymania szczelności.

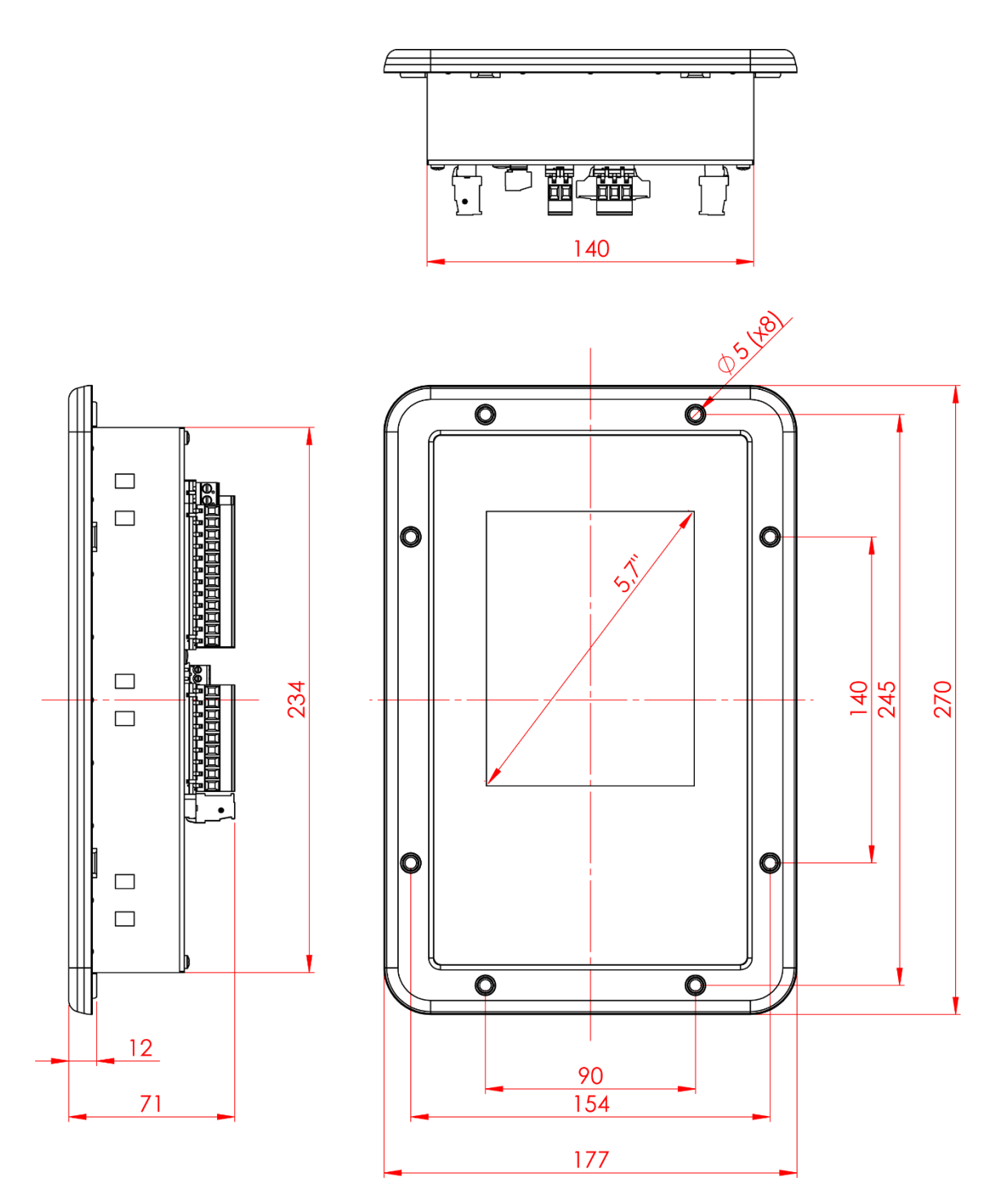

*UWAGA! Firma Mikster nie odpowiada za uszkodzenia wynikające z nieprawidłowego zamocowania sprzętu.*

# <span id="page-28-0"></span>*31.Opis złącz sterownika.*

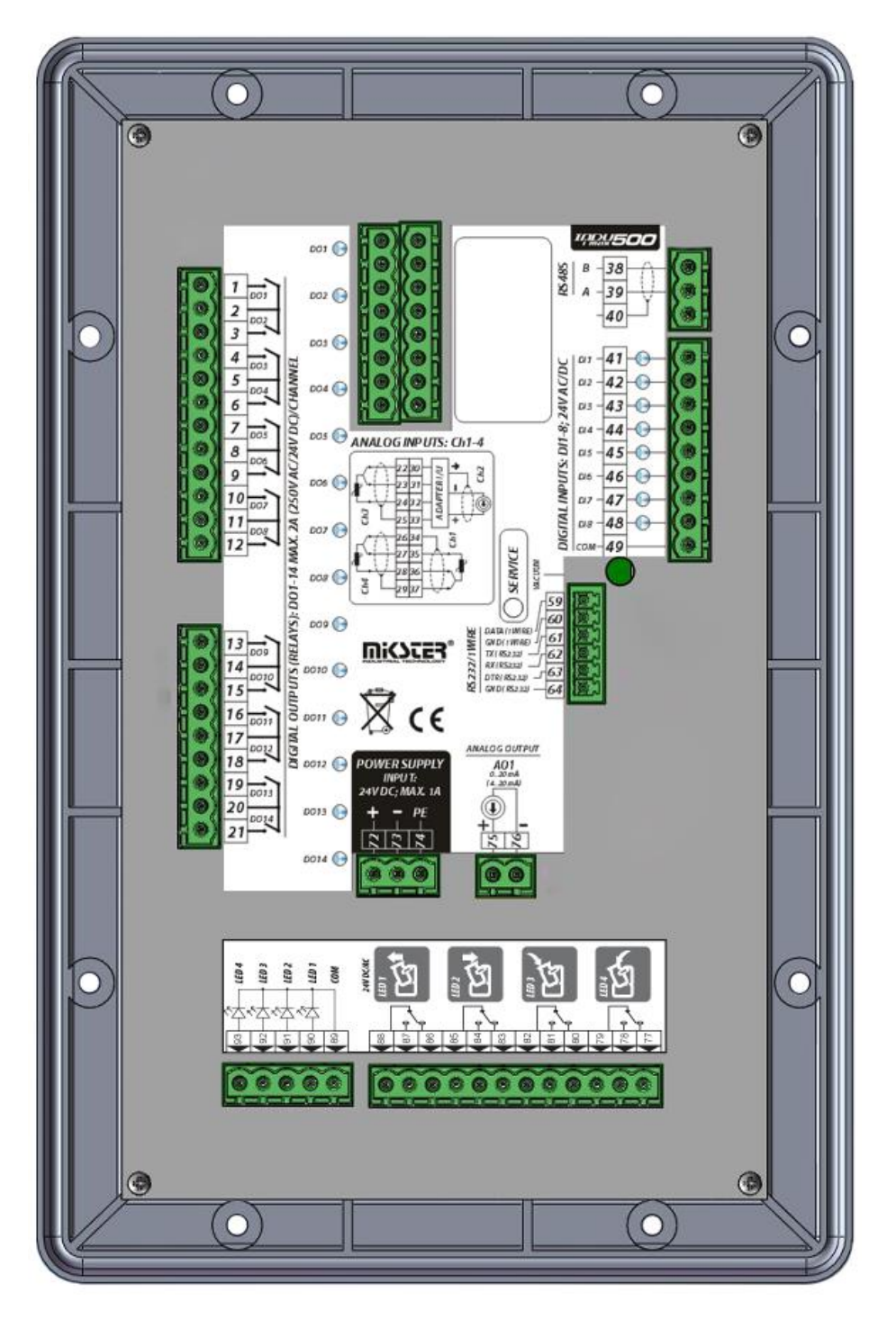

### *INDU iMAX510 MAS*

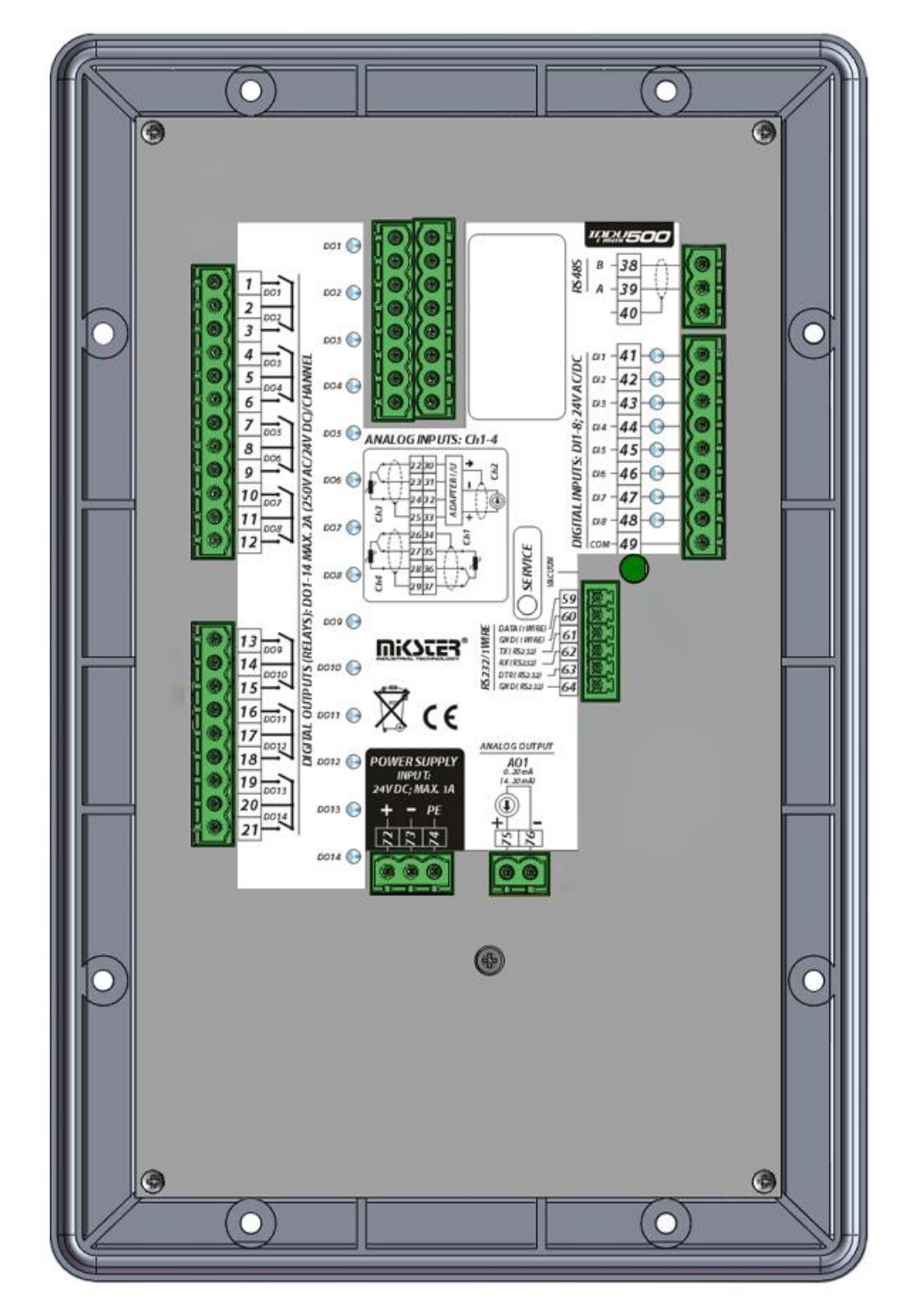

*INDU iMAX500 MAS*

# <span id="page-30-0"></span>*32.Opis Wejść/Wyjść.*

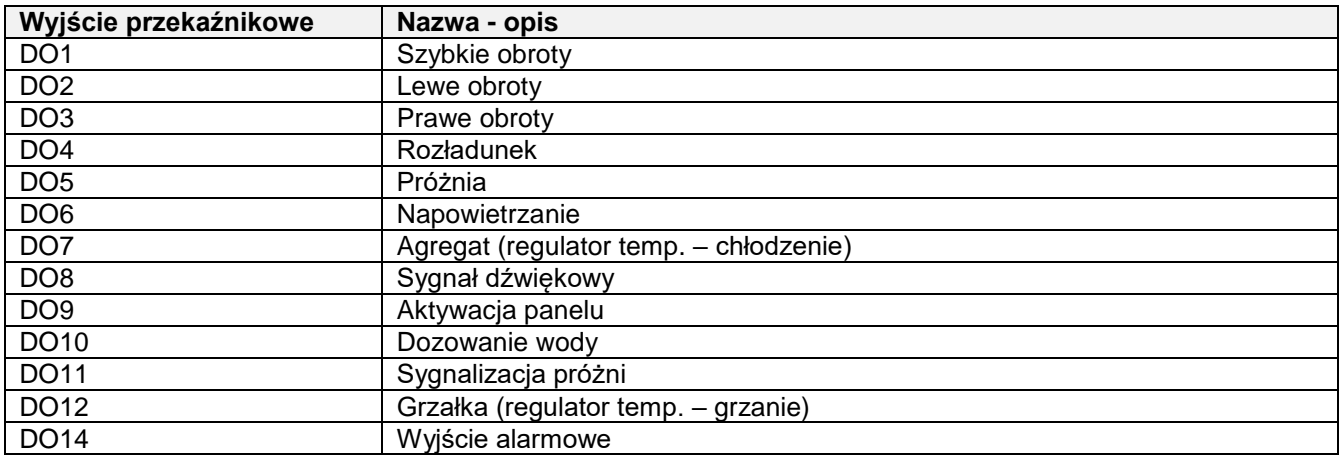

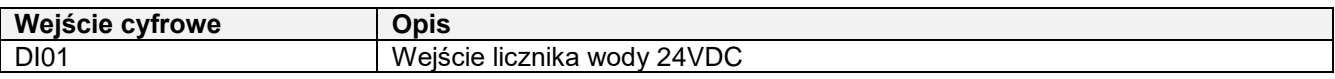

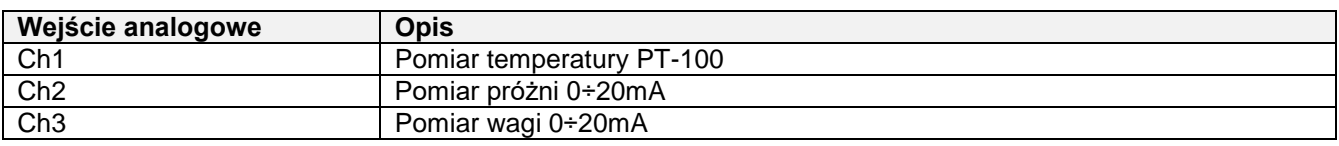

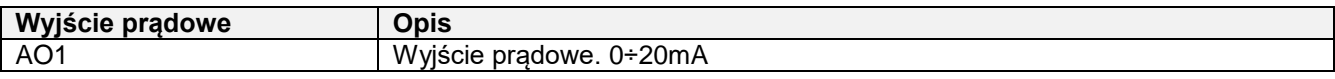

# *33.Wyjście alarmowe.*

<span id="page-30-1"></span>Wyjście alarmowe DO14, służy do wysterowania zewnętrznego sygnalizatora, informującego, o wystąpieniu alarmu na sterowniku.

Wyjście może pracować w jednym z dwóch trybów, w przypadku wystąpienia alarmu: Wyjście jest wysterowane w sposób ciągły

Wyjście jest wysterowane w sposób impulsowy 1s załączone, 1s wyłączone.

### <span id="page-30-2"></span>*34.Komunikacja.*

Sterownik, posiada wbudowany port komunikacyjny RS485.

Współpracuje on z oprogramowaniem MPC4, dzięki któremu można rejestrować przebiegający program.

Urządzenie, należy podłączyć do komputera, za pomocą dedykowanego konwertera, oraz odpowiednio skonfigurować parametry transmisji, takie jak numer sterownika w sieci oraz prędkość transmisji. Parametry te muszą być takie same w sterowniku, jak i w programie MPC4.

Pełną funkcjonalność oprogramowanie uzyskuje po autoryzacji sterownika.

# <span id="page-31-0"></span>*35.NOTATKI*